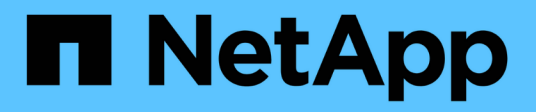

# **Tutoriels**

Cloud Manager 3.8

NetApp March 25, 2024

This PDF was generated from https://docs.netapp.com/fr-fr/occm38/task\_sync\_copying\_acls.html on March 25, 2024. Always check docs.netapp.com for the latest.

# **Sommaire**

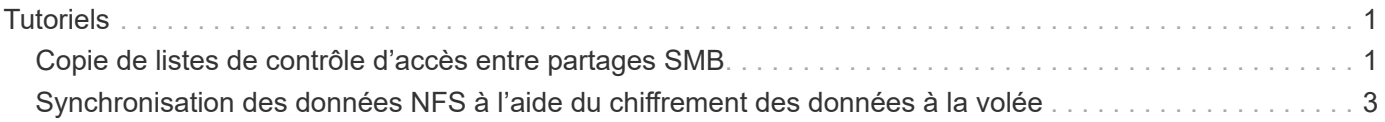

# <span id="page-2-0"></span>**Tutoriels**

# <span id="page-2-1"></span>**Copie de listes de contrôle d'accès entre partages SMB**

Cloud Sync peut copier les listes de contrôle d'accès (ACL) entre un partage SMB source et un partage SMB cible. Si nécessaire, vous pouvez conserver manuellement les listes de contrôle d'accès vous-même en utilisant robocopy.

#### **Choix**

- [Configurez Cloud Sync pour copier automatiquement les ACL](#page-2-2)
- [Copiez manuellement les ACL vous-même](#page-3-0)

#### <span id="page-2-2"></span>**Configuration de Cloud Sync pour copier les ACL entre les serveurs SMB**

Copiez les ACL entre serveurs SMB en activant un paramètre lors de la création d'une relation ou après la création d'une relation.

Notez que cette fonction est disponible pour les nouvelles relations de synchronisation créées après la version du 23 février 2020. Si vous souhaitez utiliser cette fonction avec des relations existantes créées avant cette date, vous devrez recréer la relation.

#### **Ce dont vous avez besoin**

- Une nouvelle relation de synchronisation ou une relation de synchronisation existante créée après la version 23 février 2020.
- Tout type de courtier en données.

Cette fonctionnalité fonctionne avec *tout* type de courtier en données : AWS, Azure, Google Cloud Platform ou comme courtier en données sur site. Le courtier en données sur site peut être exécuté ["tout système](https://docs.netapp.com/fr-fr/occm38/task_sync_installing_linux.html) [d'exploitation pris en charge".](https://docs.netapp.com/fr-fr/occm38/task_sync_installing_linux.html)

#### **Étapes d'une nouvelle relation**

- 1. Dans Cloud Sync, cliquez sur **Créer une nouvelle synchronisation**.
- 2. Faites glisser **SMB Server** vers la source et la cible et cliquez sur **Continuer**.
- 3. Sur la page **SMB Server** :
	- a. Entrez un nouveau serveur SMB ou sélectionnez un serveur existant et cliquez sur **Continuer**.
	- b. Saisissez les informations d'identification du serveur SMB.
	- c. Sélectionnez **Copier les listes de contrôle d'accès vers la cible** et cliquez sur **Continuer**.

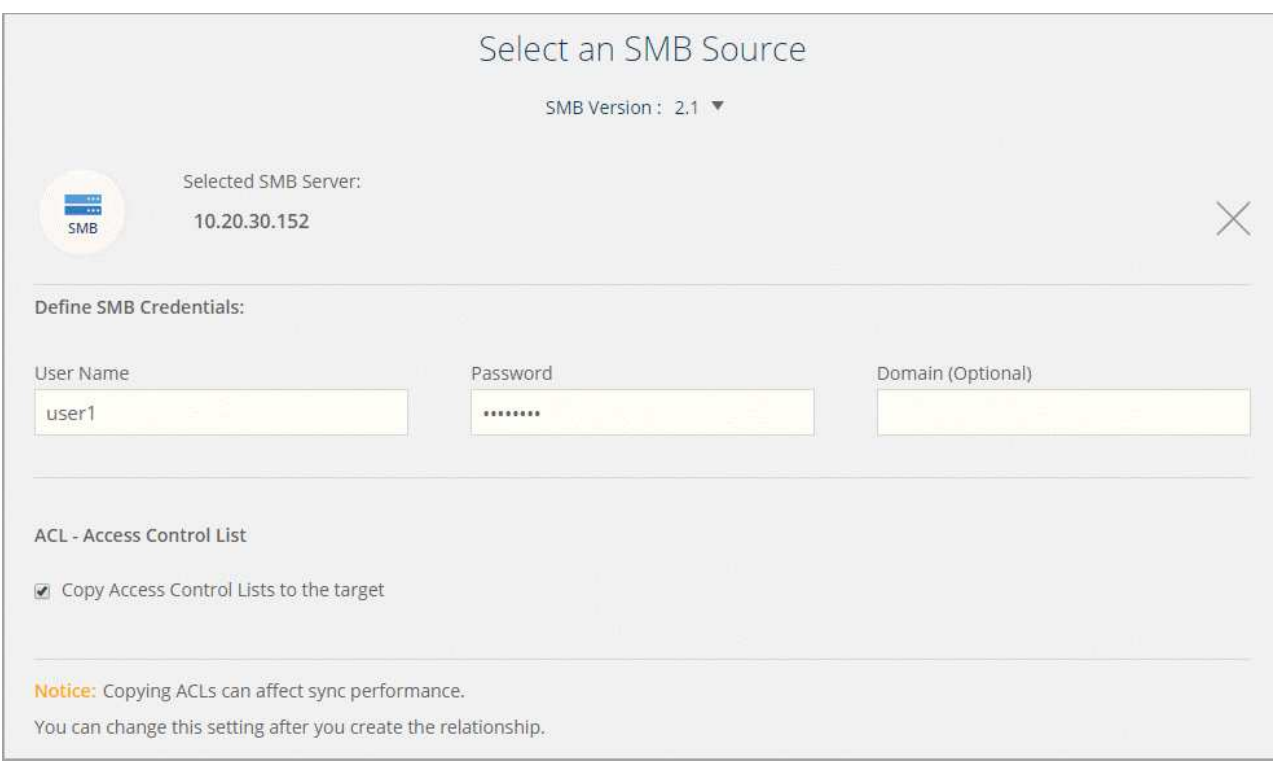

4. Suivez les autres invites pour créer la relation de synchronisation.

#### **Étapes d'une relation existante**

- 1. Survolez la relation de synchronisation et cliquez sur le menu d'action.
- 2. Cliquez sur **Paramètres**.
- 3. Sélectionnez **Copier les listes de contrôle d'accès vers la cible**.
- 4. Cliquez sur **Enregistrer les paramètres**.

#### **Résultat**

Lors de la synchronisation des données, Cloud Sync préserve les ACL entre les partages SMB source et cible.

## <span id="page-3-0"></span>**Copie manuelle des ACL**

Vous pouvez conserver manuellement les listes de contrôle d'accès entre les partages SMB à l'aide de la commande Windows robocopy.

#### **Étapes**

- 1. Identifiez un hôte Windows qui dispose d'un accès complet aux deux partages SMB.
- 2. Si l'un des noeuds finaux nécessite une authentification, utilisez la commande **net use** pour vous connecter aux noeuds finaux à partir de l'hôte Windows.

Vous devez effectuer cette étape avant d'utiliser Robocopy.

- 3. Dans Cloud Sync, créez une nouvelle relation entre les partages SMB source et cible ou synchronisez une relation existante.
- 4. Une fois la synchronisation des données terminée, exécutez la commande suivante à partir de l'hôte Windows pour synchroniser les ACL et la propriété :

```
robocopy /E /COPY:SOU /secfix [source] [target] /w:0 /r:0 /XD ~snapshots
/UNILOG:"[logfilepath]
```
*Source* et *target* doivent être spécifiés à l'aide du format UNC. Par exemple : \\<serveur>\<partage>\<chemin>

# <span id="page-4-0"></span>**Synchronisation des données NFS à l'aide du chiffrement des données à la volée**

Si votre entreprise dispose de règles de sécurité strictes, vous pouvez synchroniser les données NFS à l'aide du chiffrement des données à la volée. Cette fonctionnalité est prise en charge d'un serveur NFS vers un autre serveur NFS et de Azure NetApp Files vers Azure NetApp Files.

Par exemple, vous pouvez synchroniser des données entre deux serveurs NFS situés sur des réseaux différents. Ou bien vous devrez peut-être transférer des données sur Azure NetApp Files de manière sécurisée entre plusieurs sous-réseaux ou régions.

### **Fonctionnement du chiffrement des données en vol.**

Le chiffrement des données à la volée crypte les données NFS lorsqu'elles sont transmises sur le réseau entre deux courtiers de données. L'image suivante montre une relation entre deux serveurs NFS et deux courtiers de données :

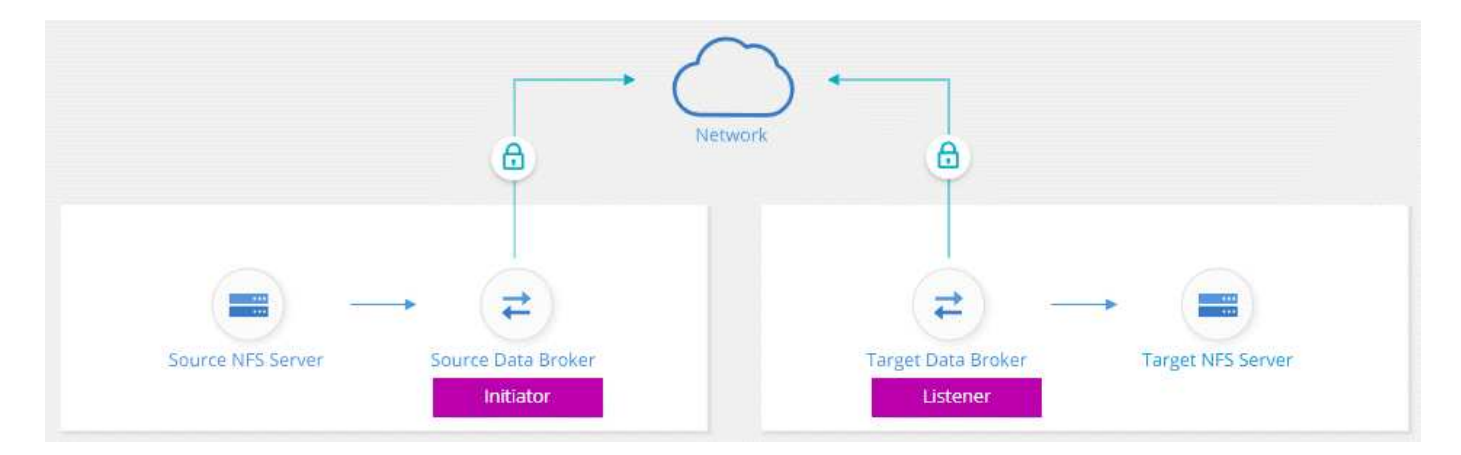

Un courtier de données fonctionne comme *initiator*. Lorsqu'il est temps de synchroniser des données, il envoie une demande de connexion à l'autre courtier de données, qui est le *listener*. Ce courtier de données écoute les demandes sur le port 443. Vous pouvez utiliser un autre port, si nécessaire, mais assurez-vous que le port n'est pas utilisé par un autre service.

Par exemple, si vous synchronisez des données d'un serveur NFS sur site vers un serveur NFS basé sur le cloud, vous pouvez choisir le courtier de données qui écoute les demandes de connexion et qui les envoie.

Voici le fonctionnement du chiffrement à la volée :

- 1. Après avoir créé la relation de synchronisation, l'initiateur démarre une connexion chiffrée avec l'autre courtier de données.
- 2. Le courtier de données source crypte les données à partir de la source à l'aide de TLS 1.3.
- 3. Il envoie ensuite les données via le réseau au data broker cible.
- 4. Le courtier de données cible décrypte les données avant de les envoyer à la cible.
- 5. Après la copie initiale, le service synchronise les données modifiées toutes les 24 heures. S'il y a des données à synchroniser, le processus commence par l'initiateur qui ouvre une connexion chiffrée avec l'autre courtier de données.

Si vous préférez synchroniser les données plus fréquemment, ["vous pouvez modifier le planning après](https://docs.netapp.com/fr-fr/occm38/task_sync_managing_relationships.html#changing-the-settings-for-a-sync-relationship) [avoir créé la relation"](https://docs.netapp.com/fr-fr/occm38/task_sync_managing_relationships.html#changing-the-settings-for-a-sync-relationship).

## **Versions NFS prises en charge**

- Pour les serveurs NFS, le chiffrement des données à la volée est pris en charge avec les versions 3, 4.0, 4.1 et 4.2 de NFS.
- Pour Azure NetApp Files, le chiffrement des données à la volée est pris en charge avec les versions 3 et 4.1 de NFS.

### **Ce dont vous avez besoin pour commencer**

Assurez-vous d'avoir les éléments suivants :

- Deux serveurs NFS qui sont équipés ["exigences source et cible"](https://docs.netapp.com/fr-fr/occm38/reference_sync_requirements.html#source-and-target-requirements) Ou Azure NetApp Files dans deux sousréseaux ou régions.
- Les adresses IP ou noms de domaine complets des serveurs.
- Emplacements réseau pour deux courtiers de données.

Vous pouvez sélectionner un courtier de données existant, mais il doit fonctionner comme initiateur. Le courtier de données de l'écouteur doit être un courtier de données *New*.

Si vous n'avez pas encore déployé de courtier de données, consultez les exigences du courtier de données. Comme vous disposez de règles de sécurité strictes, passez en revue les exigences de mise en réseau, notamment le trafic sortant à partir du port 443 et du ["terminaux internet"](https://docs.netapp.com/fr-fr/occm38/reference_sync_networking.html) que le courtier de données contacte.

- ["Consultez l'installation d'AWS"](https://docs.netapp.com/fr-fr/occm38/task_sync_installing_aws.html)
- ["Vérifiez l'installation d'Azure"](https://docs.netapp.com/fr-fr/occm38/task_sync_installing_azure.html)
- ["Vérifiez l'installation de GCP"](https://docs.netapp.com/fr-fr/occm38/task_sync_installing_gcp.html)
- ["Vérifiez l'installation de l'hôte Linux"](https://docs.netapp.com/fr-fr/occm38/task_sync_installing_linux.html)

## **Synchronisation des données NFS à l'aide du chiffrement des données à la volée**

Créez une nouvelle relation de synchronisation entre deux serveurs NFS ou entre Azure NetApp Files, activez l'option de chiffrement à la volée et suivez les invites.

#### **Étapes**

- 1. Cliquez sur **Créer une nouvelle synchronisation**.
- 2. Faites glisser **serveur NFS** vers les emplacements source et cible ou **Azure NetApp Files** vers les emplacements source et cible et sélectionnez **Oui** pour activer le cryptage des données en transit.

L'image suivante montre ce que vous sélectionnez pour synchroniser des données entre deux serveurs

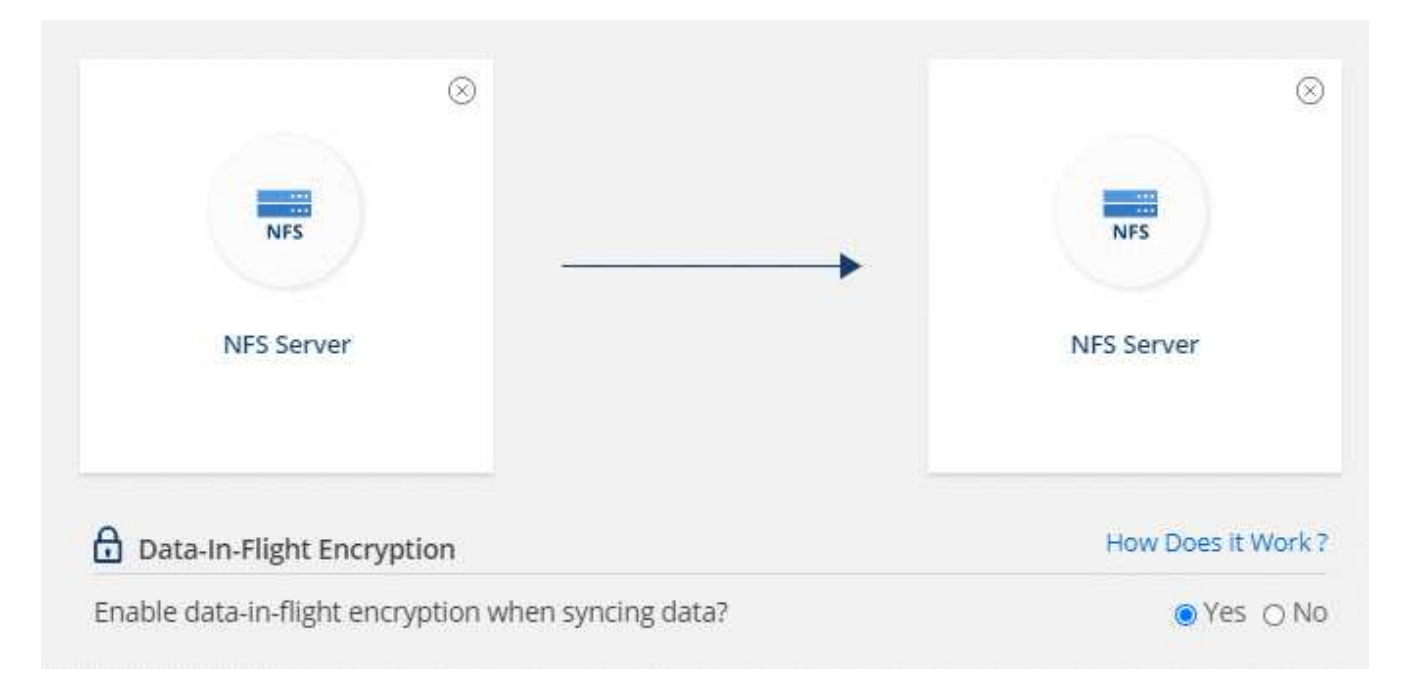

L'image suivante montre ce que vous choisissez de synchroniser des données entre Azure NetApp Files :

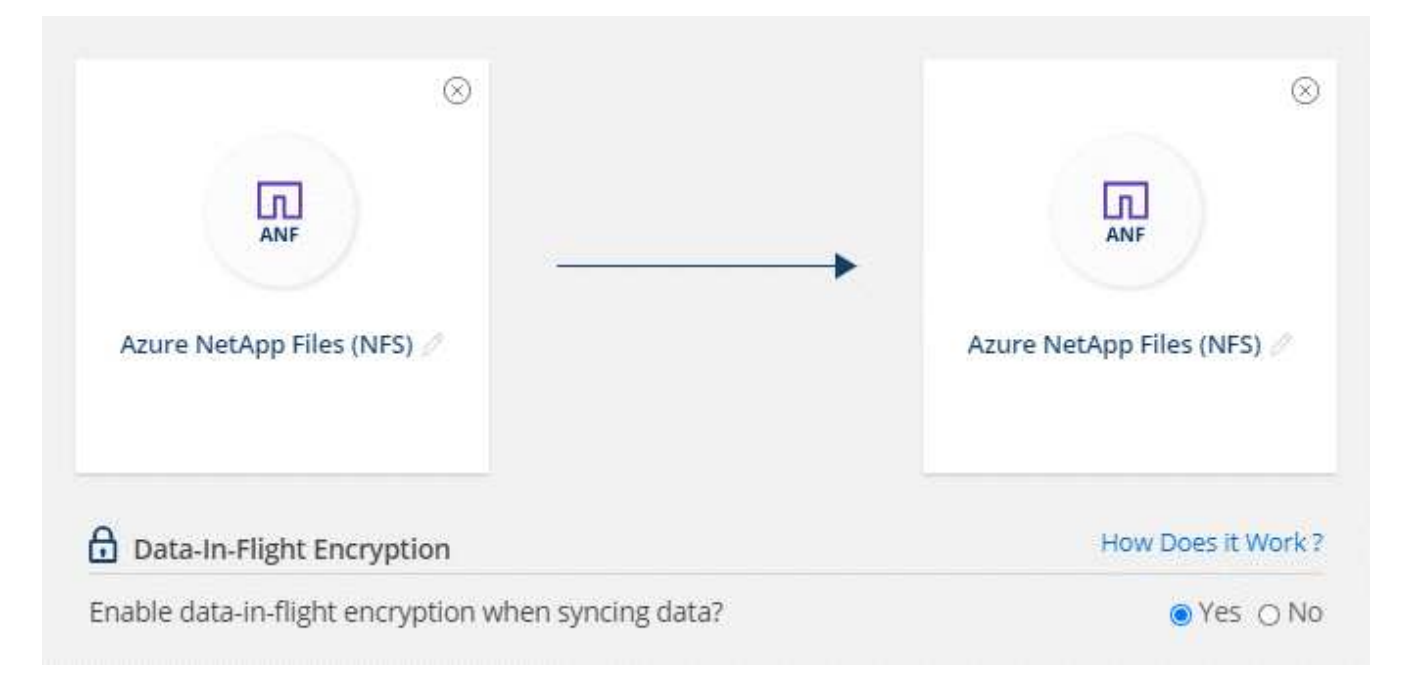

- 3. Suivez les invites pour créer la relation :
	- a. **NFS Server**/**Azure NetApp Files** : Choisissez la version NFS, puis spécifiez une nouvelle source NFS ou sélectionnez un serveur existant.
	- b. **Définir la fonctionnalité de Data Broker** : définissez le courtier de données *écoute* pour les demandes de connexion sur un port et lequel *lance* la connexion. Faites votre choix en fonction de vos besoins en matière de mise en réseau.
	- c. **Data Broker** : suivez les invites pour ajouter un nouveau courtier de données source ou sélectionner un courtier de données existant.

Si le courtier de données source agit en tant qu'auditeur, il doit alors être un nouveau courtier de données.

Si vous avez besoin d'un nouveau courtier de données, Cloud Sync vous invite à suivre les instructions d'installation. Vous pouvez déployer le data broker dans le cloud ou télécharger un script d'installation pour votre propre hôte Linux.

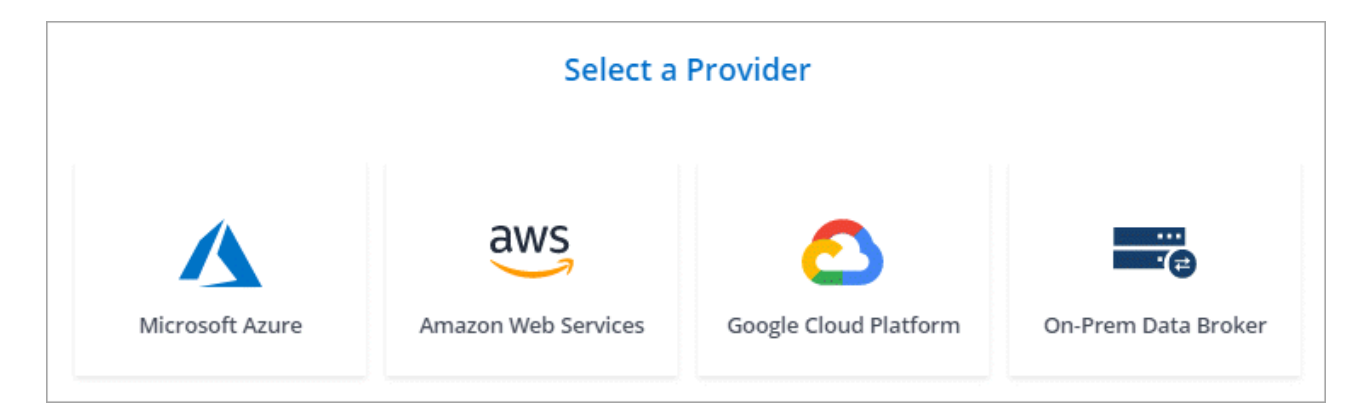

d. **Répertoires** : Choisissez les répertoires que vous souhaitez synchroniser en sélectionnant tous les répertoires ou en descendant et en sélectionnant un sous-répertoire.

Cliquez sur **Filtrer les objets source** pour modifier les paramètres qui définissent la synchronisation et la gestion des fichiers et dossiers source à l'emplacement cible.

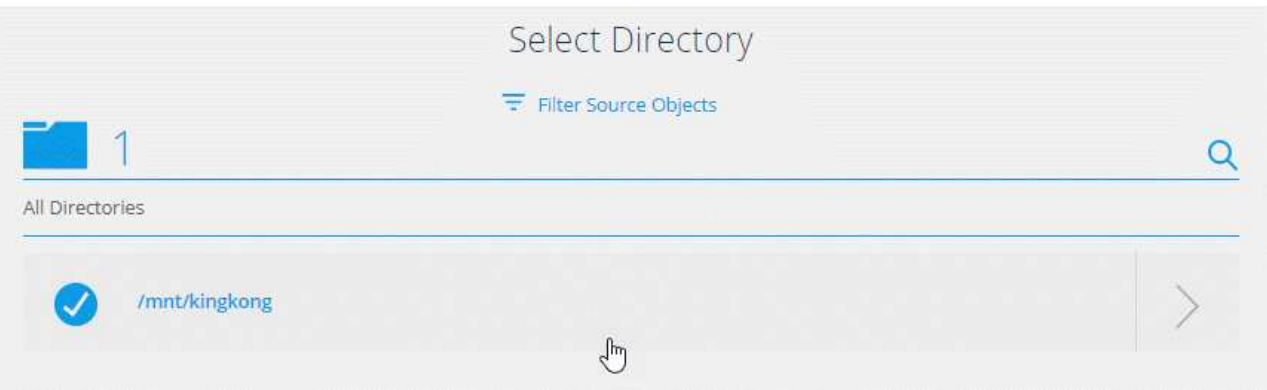

- e. **Serveur NFS cible**/**Azure NetApp Files cible** : Choisissez la version NFS, puis entrez une nouvelle cible NFS ou sélectionnez un serveur existant.
- f. **Courtier de données cible** : suivez les invites pour ajouter un nouveau courtier de données source ou sélectionner un courtier de données existant.

Si le courtier de données cible agit en tant qu'auditeur, il doit alors être un nouveau courtier de données.

Voici un exemple d'invite lorsque le courtier de données cible fonctionne comme écouteur. Notez l'option permettant de spécifier le port.

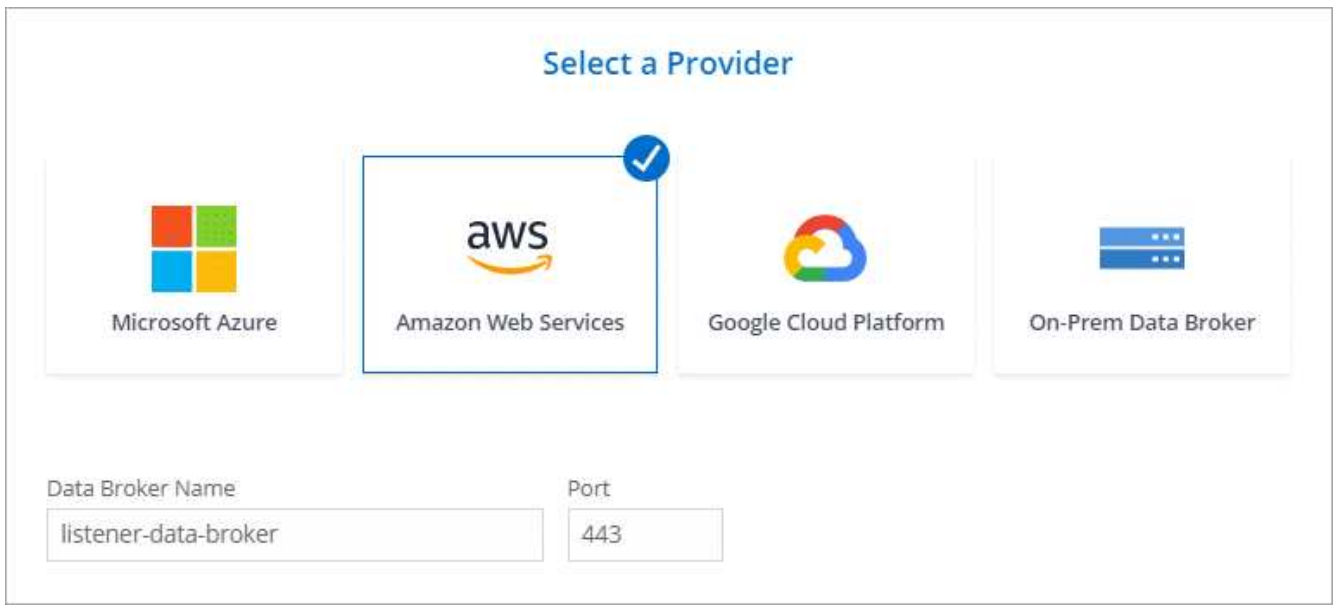

- a. **Répertoires cibles** : sélectionnez un répertoire de niveau supérieur ou accédez à la recherche pour sélectionner un sous-répertoire existant ou créer un nouveau dossier à l'intérieur d'une exportation.
- b. **Paramètres** : définissez comment les fichiers et dossiers source sont synchronisés et gérés à l'emplacement cible.
- c. **Revue** : consultez les détails de la relation de synchronisation, puis cliquez sur **Créer une relation**.

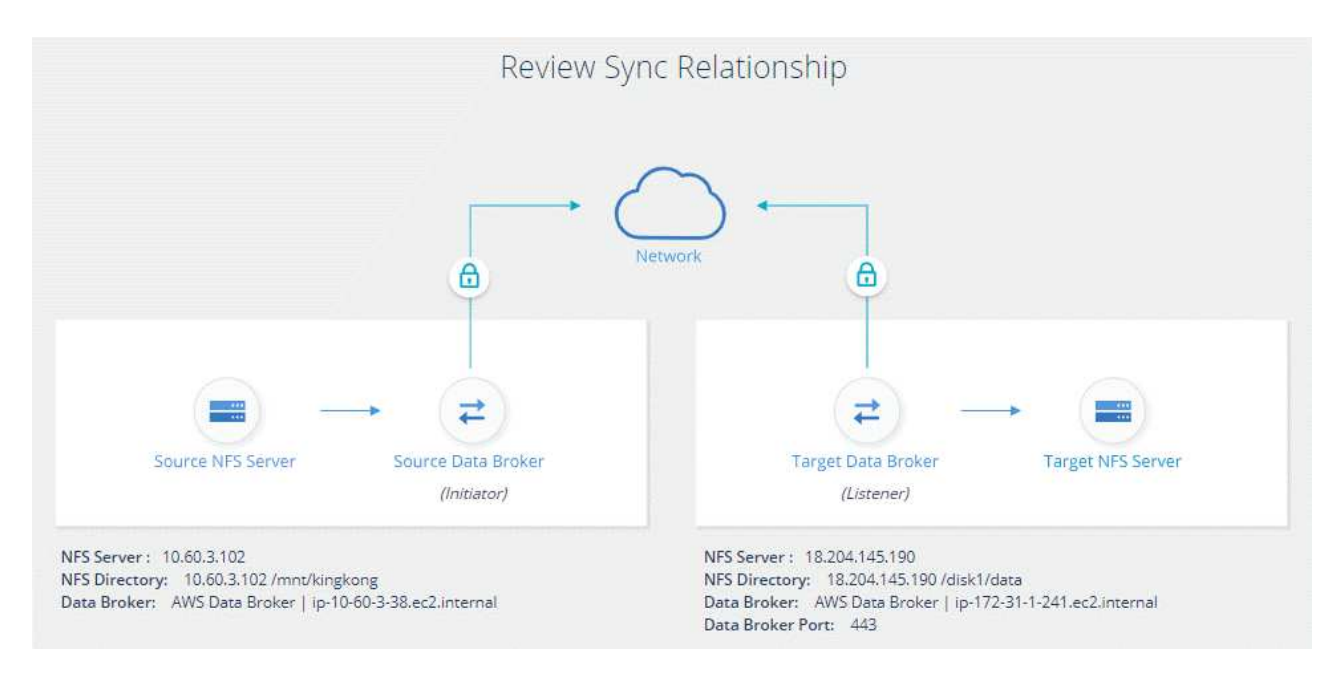

#### **Résultat**

Cloud Sync commence à créer la nouvelle relation de synchronisation. Lorsque vous avez terminé, cliquez sur **Afficher dans le tableau de bord** pour afficher les détails de la nouvelle relation.

#### **Informations sur le copyright**

Copyright © 2024 NetApp, Inc. Tous droits réservés. Imprimé aux États-Unis. Aucune partie de ce document protégé par copyright ne peut être reproduite sous quelque forme que ce soit ou selon quelque méthode que ce soit (graphique, électronique ou mécanique, notamment par photocopie, enregistrement ou stockage dans un système de récupération électronique) sans l'autorisation écrite préalable du détenteur du droit de copyright.

Les logiciels dérivés des éléments NetApp protégés par copyright sont soumis à la licence et à l'avis de nonresponsabilité suivants :

CE LOGICIEL EST FOURNI PAR NETAPP « EN L'ÉTAT » ET SANS GARANTIES EXPRESSES OU TACITES, Y COMPRIS LES GARANTIES TACITES DE QUALITÉ MARCHANDE ET D'ADÉQUATION À UN USAGE PARTICULIER, QUI SONT EXCLUES PAR LES PRÉSENTES. EN AUCUN CAS NETAPP NE SERA TENU POUR RESPONSABLE DE DOMMAGES DIRECTS, INDIRECTS, ACCESSOIRES, PARTICULIERS OU EXEMPLAIRES (Y COMPRIS L'ACHAT DE BIENS ET DE SERVICES DE SUBSTITUTION, LA PERTE DE JOUISSANCE, DE DONNÉES OU DE PROFITS, OU L'INTERRUPTION D'ACTIVITÉ), QUELLES QU'EN SOIENT LA CAUSE ET LA DOCTRINE DE RESPONSABILITÉ, QU'IL S'AGISSE DE RESPONSABILITÉ CONTRACTUELLE, STRICTE OU DÉLICTUELLE (Y COMPRIS LA NÉGLIGENCE OU AUTRE) DÉCOULANT DE L'UTILISATION DE CE LOGICIEL, MÊME SI LA SOCIÉTÉ A ÉTÉ INFORMÉE DE LA POSSIBILITÉ DE TELS DOMMAGES.

NetApp se réserve le droit de modifier les produits décrits dans le présent document à tout moment et sans préavis. NetApp décline toute responsabilité découlant de l'utilisation des produits décrits dans le présent document, sauf accord explicite écrit de NetApp. L'utilisation ou l'achat de ce produit ne concède pas de licence dans le cadre de droits de brevet, de droits de marque commerciale ou de tout autre droit de propriété intellectuelle de NetApp.

Le produit décrit dans ce manuel peut être protégé par un ou plusieurs brevets américains, étrangers ou par une demande en attente.

LÉGENDE DE RESTRICTION DES DROITS : L'utilisation, la duplication ou la divulgation par le gouvernement sont sujettes aux restrictions énoncées dans le sous-paragraphe (b)(3) de la clause Rights in Technical Data-Noncommercial Items du DFARS 252.227-7013 (février 2014) et du FAR 52.227-19 (décembre 2007).

Les données contenues dans les présentes se rapportent à un produit et/ou service commercial (tel que défini par la clause FAR 2.101). Il s'agit de données propriétaires de NetApp, Inc. Toutes les données techniques et tous les logiciels fournis par NetApp en vertu du présent Accord sont à caractère commercial et ont été exclusivement développés à l'aide de fonds privés. Le gouvernement des États-Unis dispose d'une licence limitée irrévocable, non exclusive, non cessible, non transférable et mondiale. Cette licence lui permet d'utiliser uniquement les données relatives au contrat du gouvernement des États-Unis d'après lequel les données lui ont été fournies ou celles qui sont nécessaires à son exécution. Sauf dispositions contraires énoncées dans les présentes, l'utilisation, la divulgation, la reproduction, la modification, l'exécution, l'affichage des données sont interdits sans avoir obtenu le consentement écrit préalable de NetApp, Inc. Les droits de licences du Département de la Défense du gouvernement des États-Unis se limitent aux droits identifiés par la clause 252.227-7015(b) du DFARS (février 2014).

#### **Informations sur les marques commerciales**

NETAPP, le logo NETAPP et les marques citées sur le site<http://www.netapp.com/TM>sont des marques déposées ou des marques commerciales de NetApp, Inc. Les autres noms de marques et de produits sont des marques commerciales de leurs propriétaires respectifs.